# avidsen

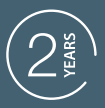

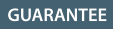

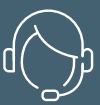

**SUPPORT** CALL

### **TELECAMERA IP WI-FI HomCam3** Cod.127151

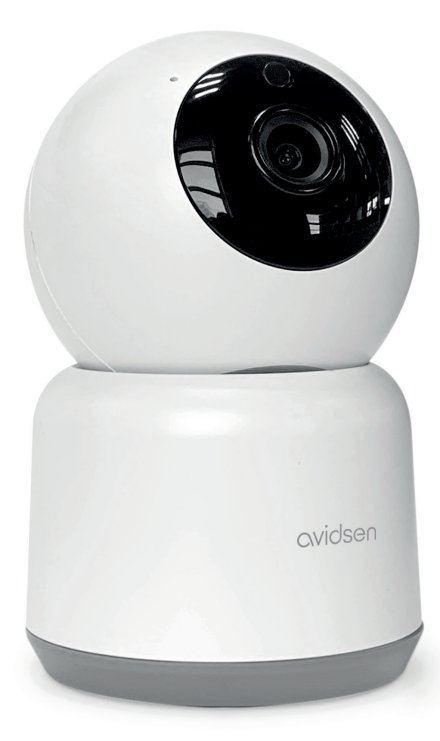

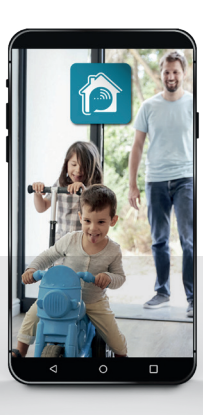

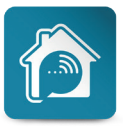

AvidsenHome

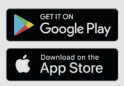

www.avidsen.com

# *INDICE*

### *A - ISTRUZIONI DI SICUREZZA*

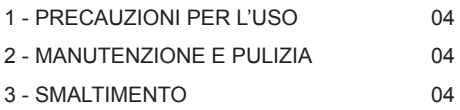

### *B - DESCRIZIONE DEL PRODOTTO*

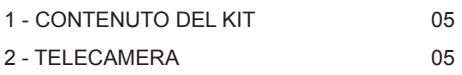

### *C - INSTALLAZIONE*

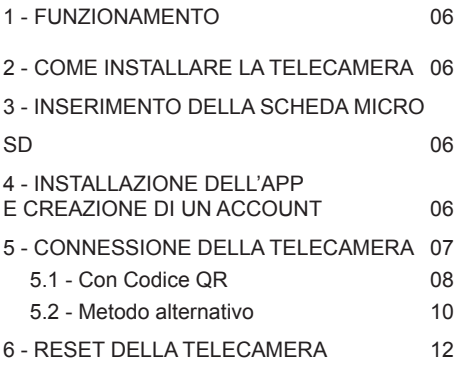

### *D - UTILIZZO*

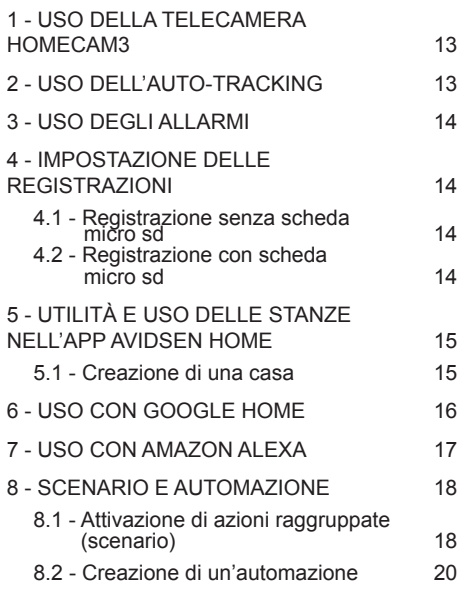

### *E - DOMANDE FREQUENTI*

### *F - NOTE TECNICHE E LEGALI*

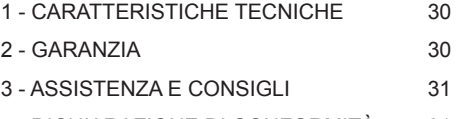

4 - DICHIARAZIONE DI CONFORMITÀ 31

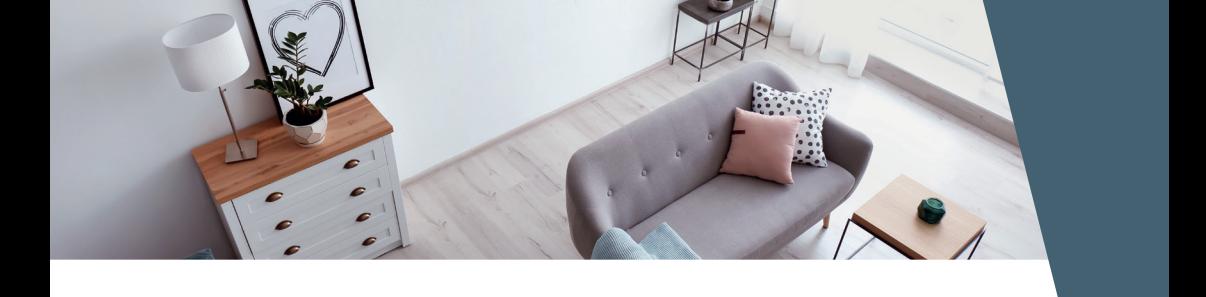

# avidsen

### *A - ISTRUZIONI DI SICUREZZA*

### **1 - PRECAUZIONI PER L'USO**

- Non installare la telecamera in luoghi in cui il filtro dell'obiettivo potrebbe graffiarsi o sporcarsi.
- Non esporre l'obiettivo della telecamera direttamente alla luce del sole o a fonti di luce riflessa.
- Non utilizzare prese multiple e/o prolunghe.
- Non installare in prossimità di prodotti chimici acidi, ammoniaca o fonti di emissione di gas tossici.
- Installazione e utilizzo della telecamera devono rispettare le vigenti normative locali.
- La presente telecamera è stata progettata per essere utilizzata esclusivamente all'interno.
- Non spostare manualmente i motori della telecamera.

### **2 - MANUTENZIONE E PULIZIA**

- Prima di un intervento, scollegare l'apparecchio dalla rete di alimentazione.
- Non pulire il prodotto con sostanze abrasive o corrosive.<br>• Utilizzare
- un semplice panno morbido leggermente inumidito.
- Per evitare di danneggiare le parti interne del dispositivo, non utilizzare direttamente prodotti spray.

#### **3 - SMALTIMENTO**

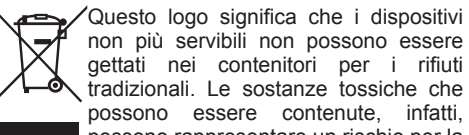

possono rappresentare un rischio per la salute e per l'ambiente. I dispositivi devono essere restituiti al proprio rivenditore oppure smaltiti secondo quanto previsto dalle autorità locali.

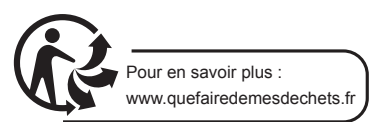

### **IT** 4 **HomCam3**

### avidsen *B - DESCRIZIONE DEL PRODOTTO*

#### **1 - CONTENUTO DEL KIT**

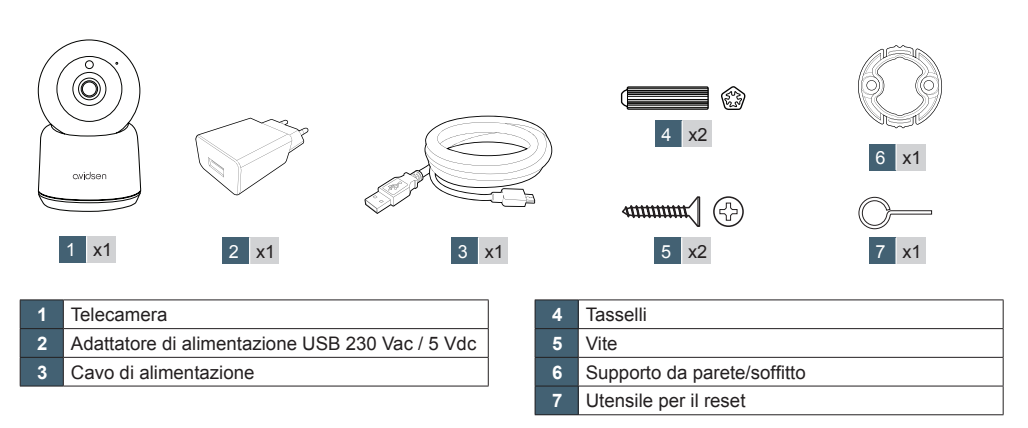

#### **2 - TELECAMERA**

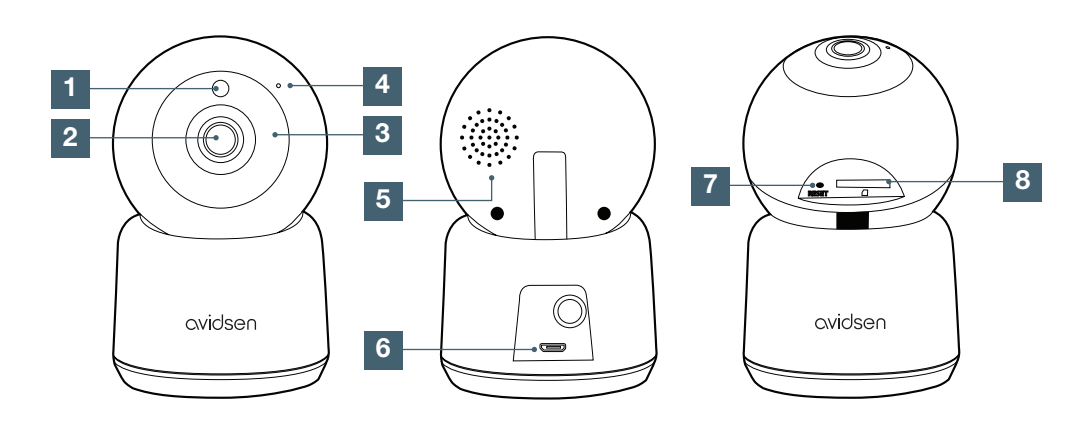

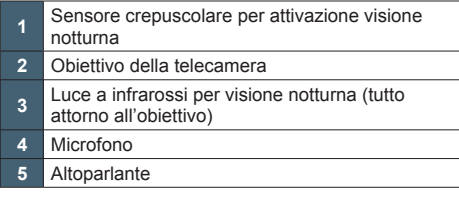

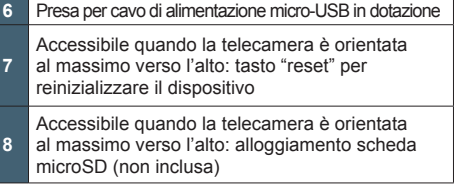

#### **1 - FUNZIONAMENTO**

La presente telecamera permette di controllare la propria abitazione e di essere avvertiti con una notifica sullo smartphone se vengono rilevati dei movimenti. Il dispositivo permette inoltre di registrare foto e video, salvandoli su una scheda micro SD (non inclusa).

#### **2 - COME INSTALLARE LA TELECAMERA**

Collegare innanzitutto la telecamera a una presa di corrente. La telecamera emette un suono. La telecamera è in attesa di connessione.

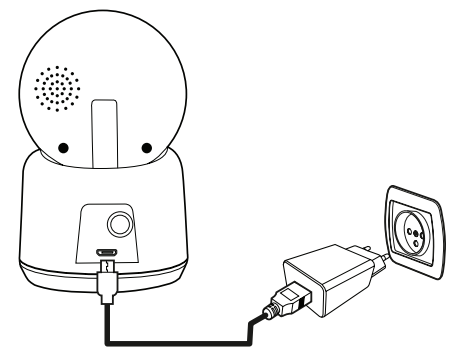

#### **3 - INSERIMENTO DELLA SCHEDA MICRO SD**

La telecamera prevede un alloggiamento per scheda micro SD che consente di aggiungere una memoria interna al dispositivo. La capacità massima della scheda deve essere di 128GB. La scheda è facoltativa, ma necessaria se si desidera che la telecamera registri filmati autonomamente.

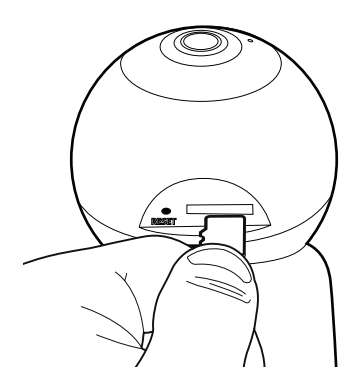

#### **4 - INSTALLAZIONE DELL'APP E CREAZIONE DI UN ACCOUNT**

Dopo aver collegato la telecamera, attenersi alle seguenti istruzioni per procedere all'associazione della stessa.

Scaricare l'app Avidsen Home da Play Store o Apple store.

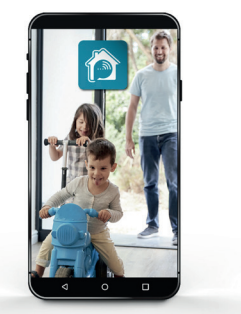

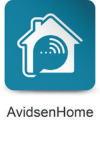

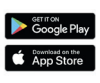

Avviare l'app e effettuare l'accesso se si ha già un account. Se non si dispone di un account, toccare **CREER UN NOUVEAU COMPTE** (CREA UN NUOVO ACCOUNT) e lasciarsi guidare dall'app.

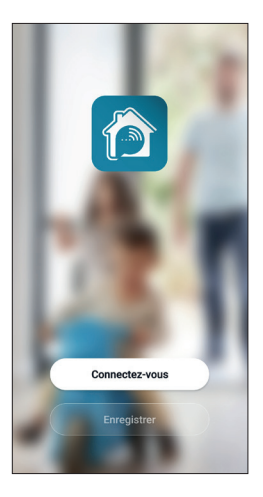

Dato il consenso per il trattamento dei dati personali, sarà possibile creare un account.

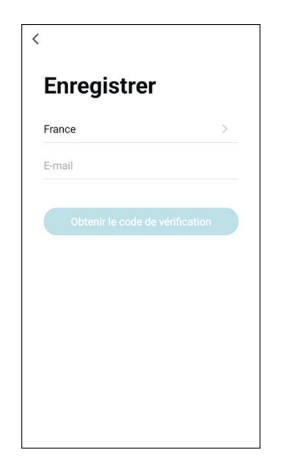

Selezionare il paese e, dopo aver digitato l'indirizzo e-mail, selezionare **Obtenir le code de vérification** (invia codice di verifica).

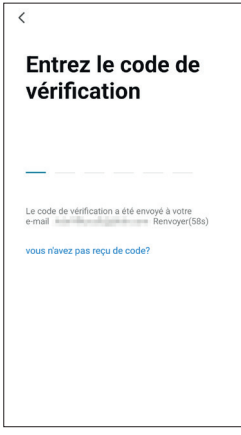

Entro pochi secondi si riceverà un codice di verifica all'indirizzo e-mail indicato. Inserire il codice per completare l'iscrizione.

**Attenzione:** l'e-mail con il codice di verifica potrebbe finire nella posta indesiderata.

Qualora non si riceva il codice prima della fine del conto alla rovescia, toccare **renvoyer** (invia nuovamente) e controllare l'indirizzo e-mail inserito.

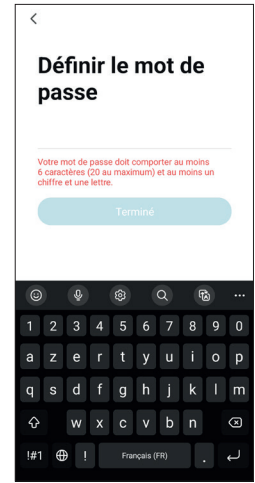

Per finalizzare l'iscrizione, impostare una password compresa tra 6 e 20 caratteri alfanumerici e toccare terminé (fine).

#### **5 - CONNESSIONE DELLA TELECAMERA**

Qualora gli elementi da associare siano diversi (prese, telecamere, lampadine), mettere in tensione un solo elemento alla volta.

Le informazioni riportate di seguito possono variare a seconda della versione dell'app.

**IMPORTANTE:** il presente dispositivo compatibile con reti Wi-Fi 2,4 GHz - WPA/ WPA2. Non compatibile Wi-Fi 5 GHz, non compatibile crittografia WEP. In caso di problemi di connessione, controllare le impostazioni wireless del modem/router o rivolgersi al proprio provider Internet.

Inoltre è possibile che durante l'installazione compaia un messaggio sulla lunghezza eccessiva di password di rete e SSID. Controllare che la password di rete e l'SSID del modem/router comportino meno di 20 caratteri. Ove necessario, si rimanda al capitolo "5.2 Metodo alternativo".

#### 5.1 Con codice QR

Per iniziare l'installazione, toccare **AJOUTER** (AGGIUNGI). Controllare che lo smartphone sia connesso alla rete Wi-Fi 2.4GHz del proprio modem/router.

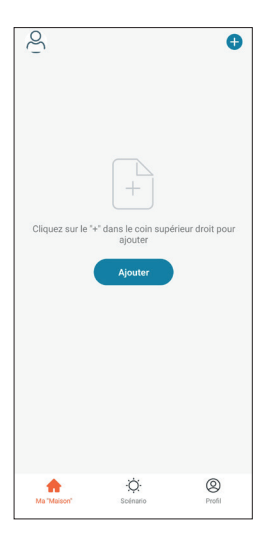

Selezionare il dispositivo da associare, selezionare la telecamera **HomeCam3**.

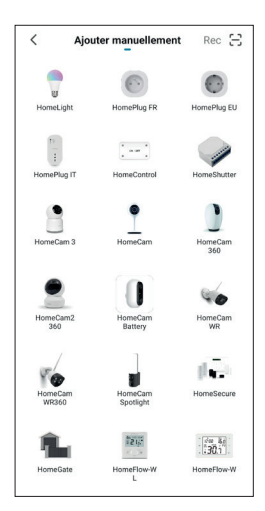

Controllare che la spia della telecamera lampeggi blu; in caso contrario fare riferimento al capitolo **reset della telecamera**. Toccare quindi **ETAPE SUIVANTE** (PASSAGGIO SUCCESSIVO).

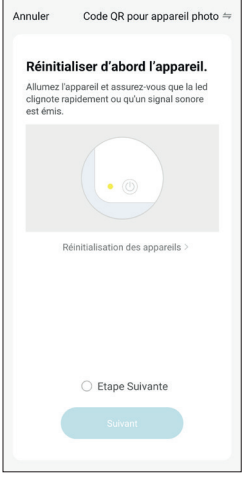

Selezionare la propria rete Wi-Fi 2.4GHz (**attenzione**: lo smartphone deve essere connesso alla stessa rete Wi-Fi a cui sarà connessa la telecamera), inserire la password di rete e toccare **SUIVANT** (Successivo).

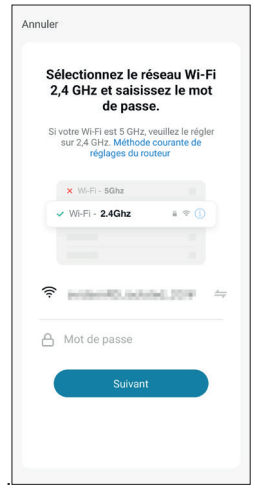

Qualora l'operazione non andasse a buon fine, controllare che l'obiettivo della telecamera sia pulito e libero (senza la pellicola protettiva) e ripetere l'operazione.

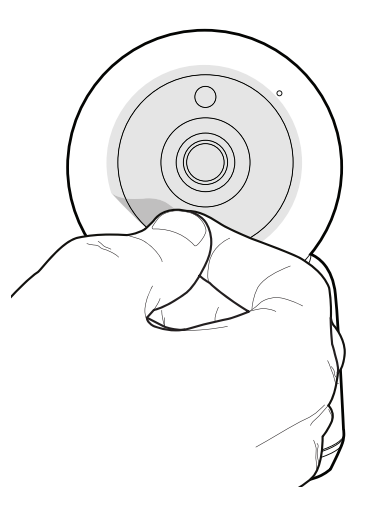

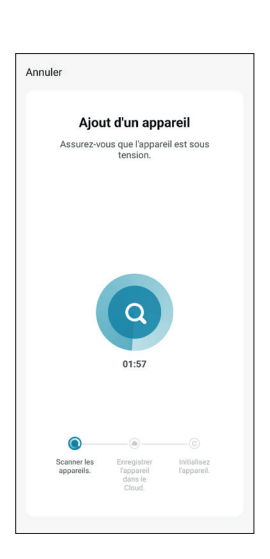

Attendere il completamento della procedura di connessione; questo passaggio può richiedere diversi minuti.

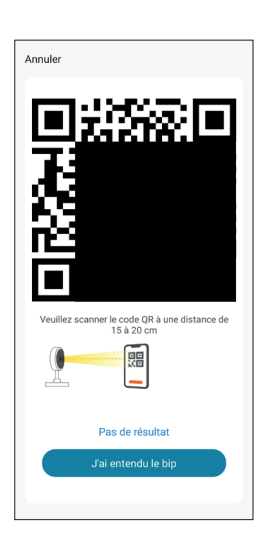

Dopo aver toccato **continuer** (Continua), sullo schermo sarà visualizzato un codice QR. Disporre lo schermo dello smartphone di fronte all'obiettivo della telecamera, a una distanza di **10-15** cm.

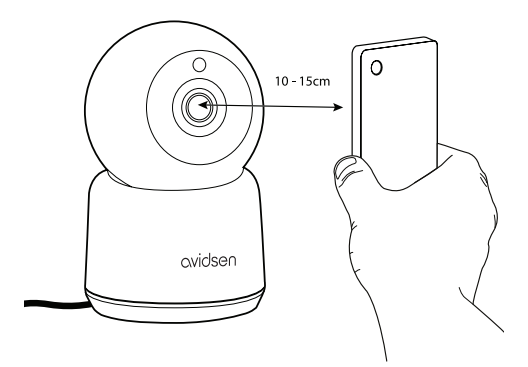

La telecamera emetterà un suono. Toccare **j'ai entendu le bip** (ho avvertito il bip).

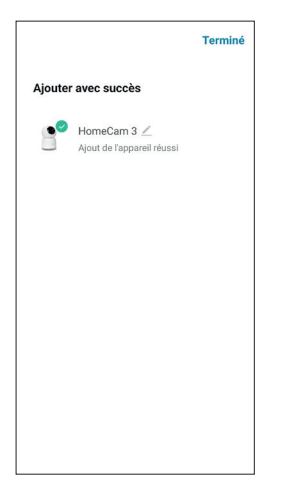

La telecamera Avidsen **HomeCam3** è stata associata con successo; impostare un nome toccando l'icona della matita e infine toccare (FINE).

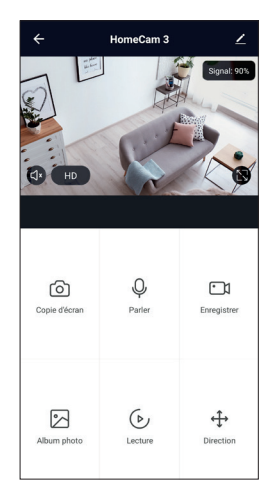

La telecamera è ora operativa ed è visualizzata all'interno dell'app. La spia della telecamera resta accesa fissa blu.

#### 5.2 Metodo alternativo

Qualora non si riesca a installare la telecamera con il codice QR o se la password e l'SSID del modem/router sono composti da più di 20 caratteri, attenersi alla procedura seguente:

Dopo il passaggio in cui si è selezionato il dispositivo, toccare **Code QR pour appareil photo** (Codice QR per fotocamera) in alto a destra dello schermo.

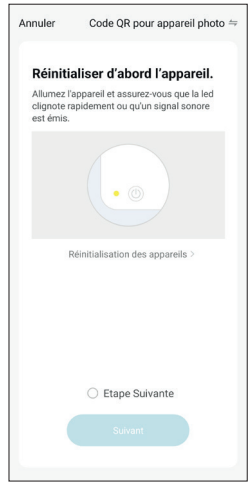

Selezionare quindi **Mode EZ** (Modalità semplice).

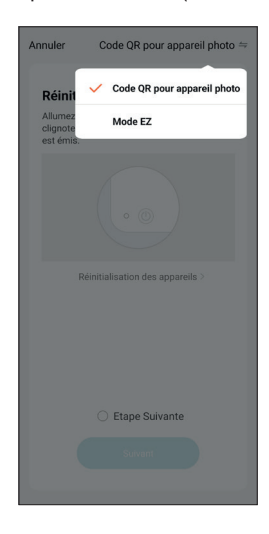

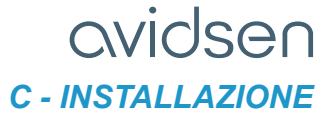

E toccare **étape suivante** (passaggio successivo).

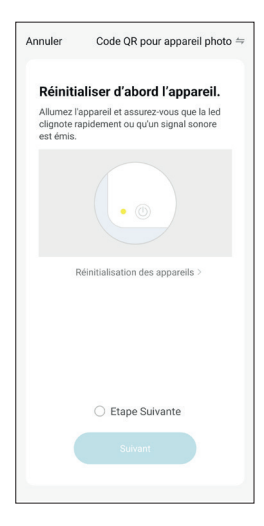

Selezionare la propria rete Wi-Fi 2.4GHz (**attenzione**: lo smartphone deve essere connesso alla stessa rete Wi-Fi a cui sarà connessa la telecamera), inserire la password di rete e toccare **SUIVANT** (Successivo).

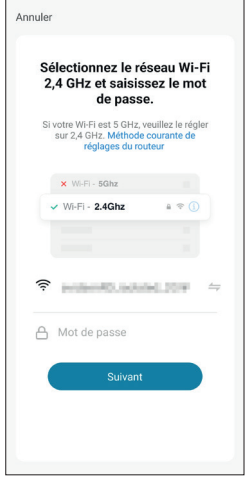

#### **Attendere che la telecamera si connetta:**

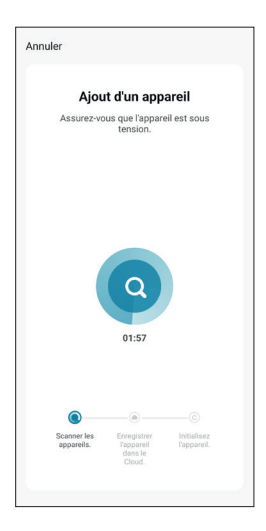

La telecamera è ora operativa ed è visualizzata all'interno dell'app. La spia della telecamera resta accesa fissa blu.

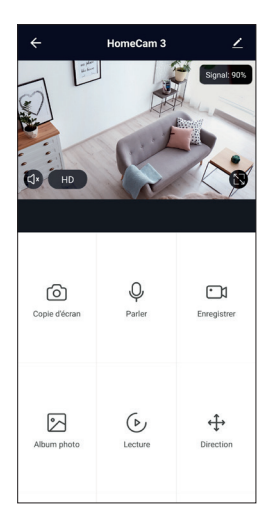

**HomCam3** 11 **IT** 

#### 6 - RESET DELLA TELECAMERA

**Le seguenti indicazioni possono rivelarsi utili in caso di problemi durante l'associazione:**

Per effettuare il **reset** della telecamera, tenere premuto il tasto RESET per 15 secondi. La Telecamera emette un suono per confermare che l'operazione è avvenuta con successo. Per eseguire il reset, utilizzare l'utensile per il reset in dotazione.

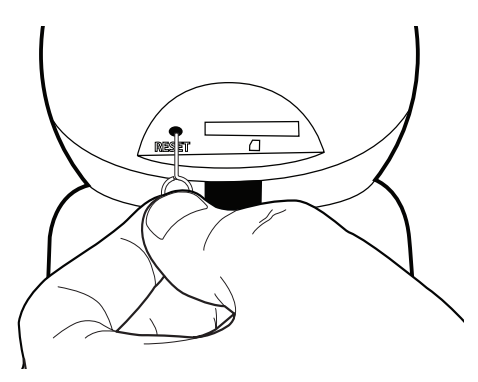

Toccare **confirmer** (conferma) per completare l'eliminazione.

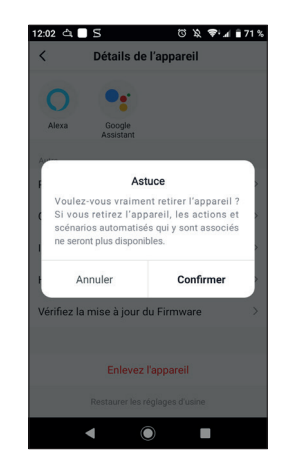

**Il dispositivo è ora correttamente rimosso.**

La telecamera deve essere poi rimossa anche dall'app. Per farlo, toccare l'icona della matita in alto a destra dello schermo.

Una volta nei **dettagli del dispositivo**, scorrere fino in fondo e selezionare **enlevez l'appareil** (rimuovi dispositivo).

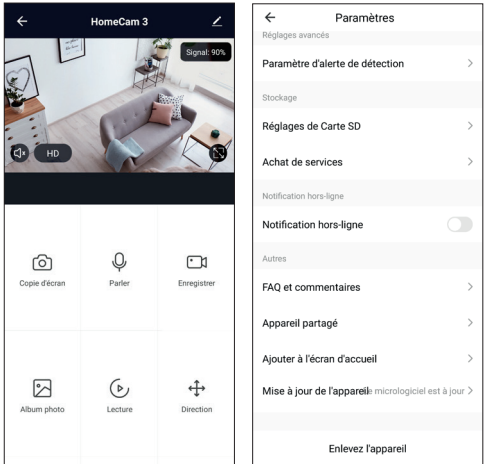

#### 1 - USO DELLA TELECAMERA HOMECAM3

L'app Avidsen Home permette di controllare diverse funzioni della telecamera HomeCam3 come quelle relative alla registrazione di video, allo scatto di foto, al controllo dei motori o ancora all'invio di allarmi in seguito al rilevamento di movimenti.

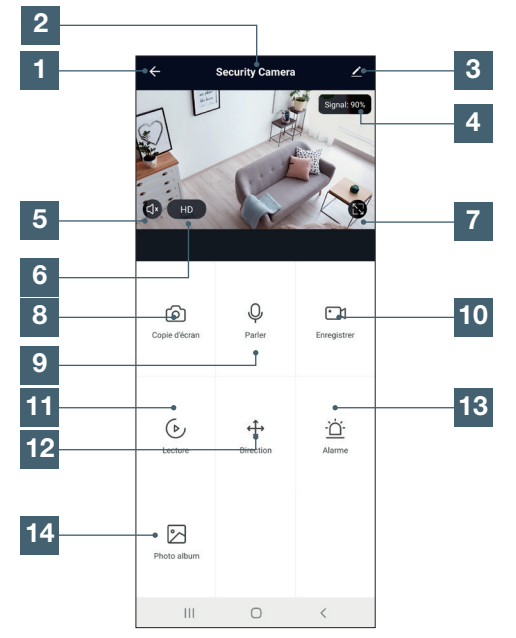

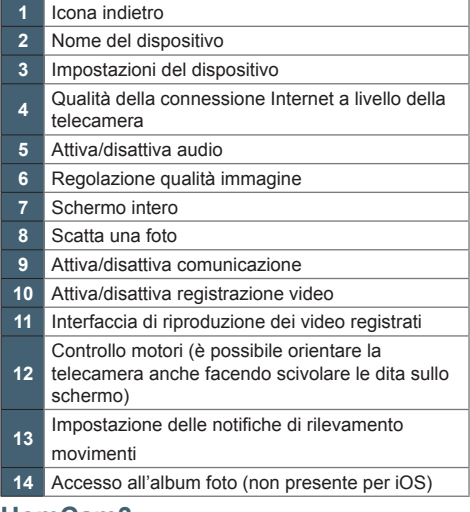

#### 2 - USO DELL'AUTO-TRACKING (TRACCIAMENTO MOVIMENTI)

L'auto-tracking permette di seguire<br>automaticamente qualunque soggetto in automaticamente movimento in orizzontale. Quando il soggetto ripreso si muove davanti alla telecamera, la telecamera lo segue spostandosi verso sinistra o verso destra. Così facendo è possibile seguire l'azione in diretta o a partire dai video registrati, se la relativa opzione è stata previamente attivata.

La funzione di auto-tracking si attiva accedendo alle Impostazioni relative agli allarmi in seguito ai rilevamenti.

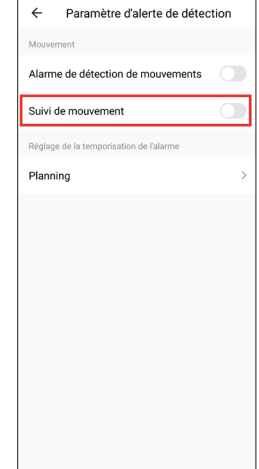

#### Funzionamento:

- Quando si attiva il "tracciamento dei movimenti", la telecamera registra la posizione corrente.

- Se viene rilevato un movimento all'interno della visuale della telecamera, la telecamera si sposta a sinistra o a destra per seguirlo.

- Se per 30 secondi non viene più rilevato nessun movimento, la telecamera torna nella posizione iniziale (quella in cui si trovava quando è stata attivato l'auto-tracking).

### **HomCam3** 13 **IT**

#### 3 - USO DEGLI ALLARMI

La telecamera Avidsen HomeCam3 permette di essere avvisati in tempo reale in caso di rilevamento di movimenti entro un intervallo di tempo predefinito. L'allarme viene inviato tramite notifica push sullo smartphone.

Per attivare il rilevamento dei movimenti, accedere al menu Paramètres (Impostazioni) della telecamera e selezionare **Paramètres d'alerte de détection** (Impostazioni allarme rilevamento).

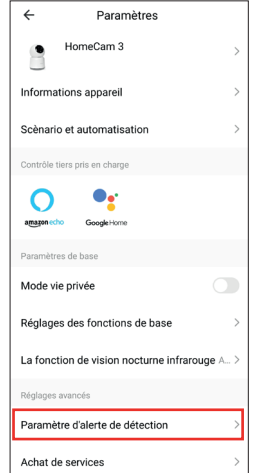

Così facendo sarà possibile attivare il rilevamento e avere accesso a diverse impostazioni:

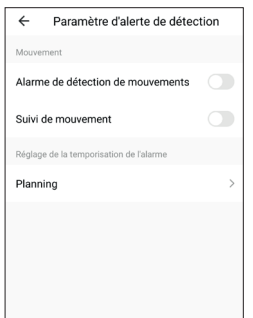

Il rilevamento dei movimenti può essere attivato sempre o in base a una determinata fascia oraria. Inoltre è possibile definire la sensibilità del rilevamento: bassa, media o alta.

### 4 - IMPOSTAZIONE DELLE REGISTRAZIONI

Avidsen HomeCam3 permette di effettuare registrazioni che saranno poi consultabili tramite l'app Avidsen Home.

4.1 REGISTRAZIONE SENZA SCHEDA SD

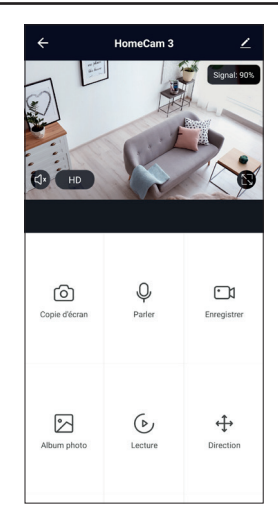

Se non è presente una scheda SD, è comunque possibile effettuare una cattura schermo o una registrazione manuale; in seguito tali elementi saranno consultabili nella scheda **Photo Album** (Album foto).

Importante: senza scheda SD non sarà possibile effettuare registrazioni continue o in seguito a un evento.

#### 4.2 REGISTRAZIONE CON SCHEDA MICRO SD

Se si desidera impostare una registrazione continua, l'uso di una scheda micro SD è obbligatorio.

Dopo averla inserita, nelle impostazioni della telecamera viene visualizzata la scheda **Réglages de carte SD** (Impostazioni scheda SD).

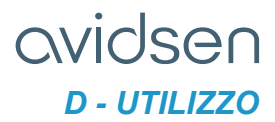

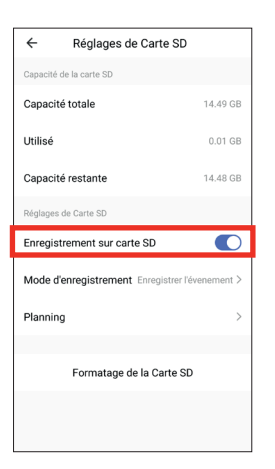

Sarà quindi possibile selezionare la modalità di registrazione:

Registrazione in seguito a un evento: avvia la registrazione quando viene rilevato un movimento.

Registrazione continua: la telecamera registra continuativamente.

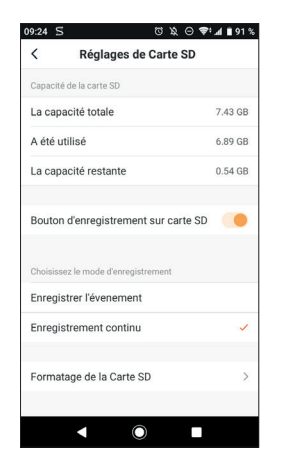

Questo menu permette inoltre di formattare la scheda micro SD toccando **formatage de la carte SD** (formattazione scheda SD). Quando la scheda micro SD è piena, tuttavia, la telecamera sovrascrive automaticamente le registrazioni più vecchie.

#### 5 - UTILITÀ E USO DELLE STANZE NELL'APP AVIDSEN HOME

L'app Avidsen Home permette di gestire vari tipi di oggetti connessi (lampadine, prese, telecamere), che è possibile associare a una data stanza dell'abitazione. Tale funzione è utile per creare degli scenari o per organizzare i vari dispositivi all'interno dell'app. Per usufruire della funzione è necessario creare una "famiglia"

#### 5.1 CREAZIONE DI UNA CASA

Toccare l'icona profil (profilo) in basso a destra per accedere alle impostazioni del profilo.

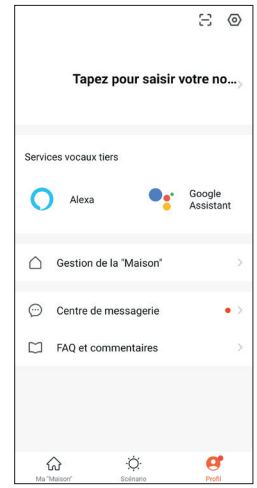

Selezionare quindi **GESTION DE LA MAISON** (GESTIONE DELLA CASA); così facendo sarà possibile definire un nome per l'abitazione (obbligatorio), precisare la relativa posizione (opzionale) e dettagliare le varie stanze presenti.

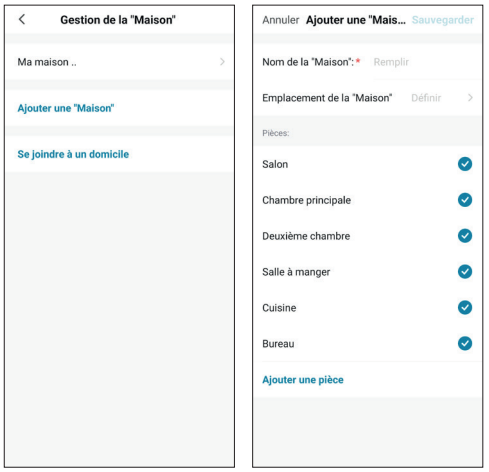

Al termine della configurazione, toccare **"sauvegarder"** (salva) in alto a destra.

Il nome della famiglia (nel presente esempio "maison" (casa)) sarà visualizzato nella pagina iniziale assieme ai propri dispositivi.

A questo punto sarà possibile definire la posizione di un dato dispositivo accedendo alle relative impostazioni e precisandone la posizione all'interno della casa. In seguito l'oggetto connesso sarà visualizzato direttamente nella stanza indicata.

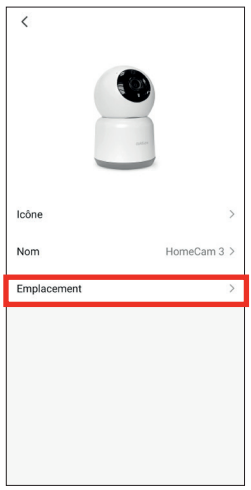

#### 6 - USO CON GOOGLE HOME

**Attenzione:** il nome dato ai dispositivi Avidsen Home è anche quello che sarà riconosciuto dall'Assistente Google. Esempio: se si una lampadina cui è stato attribuito il nome "luce cucina", "OK Google, accendi luce cucina" funzionerà, mentre "OK Google, accendi la luce della cucina" potrebbe non far accendere la lampadina.

L'Assistente Google aiuta a controllare i dispositivi connessi.

Ad esempio è possibile usare i comandi seguenti: *"OK Google" Riproduci il video della telecamera sala sulla TV Sala*

**Richiede l'uso di Chromecast (nel presente esempio "TV Sala")**

Per maggiori informazioni su come rinominare i dispositivi o su come creare/associare una stanza, consultare l'assistenza di Google.

Consiglio: se si connettono più moduli nella stessa area, per evitare che si attivino inavvertitamente comandi indesiderati, si consiglia di non utilizzare uno dei nomi di gruppo proposti da Google Home (camera, ufficio, sala, ecc.) quando si rinomina il modulo di comando.

#### **In caso di problemi con l'app Google Home o durante la configurazione del dispositivo in Google Home, contattare l'assistenza di Google.**

La procedura di messa in servizio dipende dallo smartphone e richiede una connessione a Internet:

Le informazioni riportate di seguito possono variare a seconda della versione dell'app Google Home o del sistema operativo.

Per poter essere controllati tramite Assistente Google, i dispositivi devono essere associati con l'app Avidsen Home. Inoltre sia lo smartphone che il dispositivo comandato devono essere connessi alla stessa rete Wi-Fi.

• Collegare dispositivi all'Assistente Google

- Installare e aprire l'app Google Home sullo smartphone o il tablet e effettuare l'accesso all'account corrispondente al proprio Google Home.

- Nel banner inferiore, toccare Appareils (Dispositivi) ...

- Quindi toccare**Ajouter un appareil** (Aggiungi dispositivo).

- Toccare **Fonctionne avec Google** (Funziona con Google).

- All'interno dell'elenco visualizzato, toccare Avidsen Home.

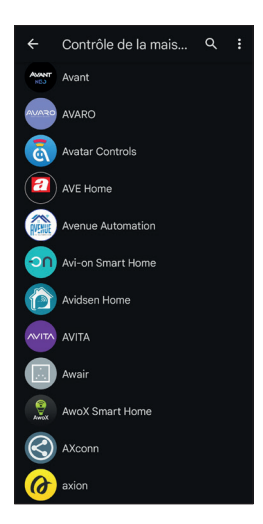

- Inserire infine il nome utente e la password dell'account Avidsen Home per autorizzare l'Assistente Google ad aggiungere gli accessori Avidsen Home e a interagire con loro.

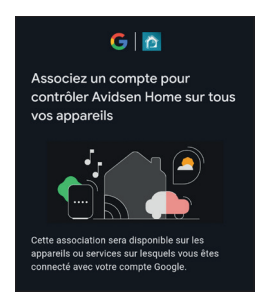

#### 7 - USO CON AMAZON ALEXA

**Attenzione:** il nome dato ai dispositivi Avidsen Home è anche quello che sarà riconosciuto da Alexa. Esempio: se si una lampadina cui è stato attribuito il nome "luce cucina", "Alexa accendi luce cucina" funzionerà, mentre "Alexa accendi la luce della cucina" potrebbe non far accendere la lampadina.

Le informazioni riportate di seguito possono variare a seconda della versione dell'app Alexa o del sistema operativo.

L'Assistente Alexa di Amazon aiuta a controllare i dispositivi connessi.

Ad esempio è possibile usare i comandi seguenti: *"Alexa" Riproduci il video della telecamera sala sullo Schermo Sala*

**Richiede l'uso di Echo Spot o Echo Show (nel presente esempio "Schermo Sala")**

Scaricare e installare l'app Amazon Alexa da Play Store o Apple store.

Per poter essere controllati tramite Alexa, i dispositivi devono essere associati con l'app Avidsen Home e devono essere connessi alla stessa rete Wi-Fi.

- Installazione skill Avidsen Home
	- Aprire l'app Amazon Alexa, toccare il menu in alto a sinistra e selezionare **Skills et Jeux** (Skill e Giochi)

- Cercare **Avidsen Home** nell'elenco delle skill o usare la casella di ricerca in alto a destra.

- Selezionare la skill **Avidsen Home** e **attivarla per poterla utilizzare.**
- Inserire il nome utente e la password utilizzati per l'app Avidsen Home
- Dopo aver associato la skill, toccare la croce in alto a sinistra.
- L'app propone automaticamente di scoprire i dispositivi. Toccare "détecter des appareils" (rileva dispositivi).

• Collegare dispositivi a Amazon Echo

- Uso della Ricerca guidata per collegare un dispositivo domotico

· Aprire l'app Amazon Alexa, toccare il menu in alto a sinistra e selezionare Ajouter un appareil (Aggiungi un dispositivo).

- · Selezionare il tipo di dispositivo da collegare.
- Selezionare la marca e seguire le istruzioni che compaiono sullo schermo.

- Uso del comando vocale per collegare un dispositivo domotico

· Dopo aver installato la skill, dire "Alexa, cerca nuovi dispositivi".

· Dopo 45 secondi, Alexa comunicherà i dispositivi individuati.

**Per maggiori informazioni su Amazon Alexa, consultare l'assistenza Amazon.**

### **HomCam3** 17 **IT**

Consiglio: se si connettono più moduli nella stessa area, per evitare che si attivino inavvertitamente comandi indesiderati, si consiglia di non utilizzare uno dei nomi di gruppo proposti da Alexa (camera, ufficio, sala, ecc.) quando si rinomina il modulo di comando.

**In caso di problemi con l'app Amazon Alexa o durante la configurazione del dispositivo in Amazon Alexa, contattare l'assistenza di Amazon.**

#### 8 - SCENARIO E AUTOMAZIONE

Ogni dispositivo della gamma Avidsen Home può essere attivato e interagire con altri dispositivi. In questo modo è possibile creare scenari che permettono di raggruppare diverse azioni contemporanee o in sequenza o di attivare automaticamente un dato dispositivo in base allo stato di un altro.

8.1 ATTIVAZIONE DI AZIONI RAGGRUPPATE (SCENARIO)

Il sistema di scenari nell'app Avidsen Home consente di raggruppare azioni che saranno attivate su richiesta dell'utente, toccando un unico tasto dallo smartphone.

Esempio: creazione dello scenario *"Je pars"* (Esco) che ha come effetto quello di spegnere la presa connessa e attivare il rilevamento movimenti della telecamera.

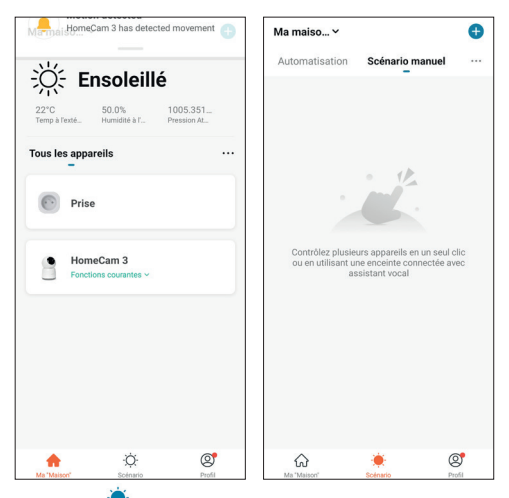

Toccare setting nella parte inferiore dello schermo, quindi toccare **Scénario** (Scenario) in alto a sinistra e infine **.**

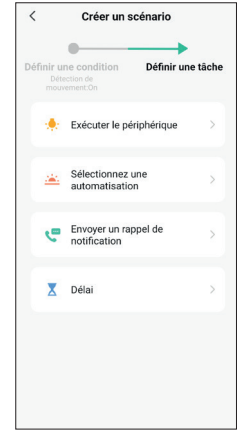

Toccare quindi "**Exécuter scénario manuel**" (Esegui scenario manuale).

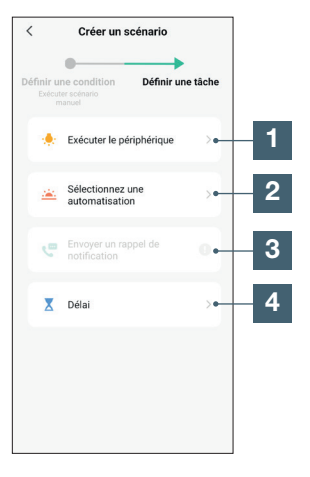

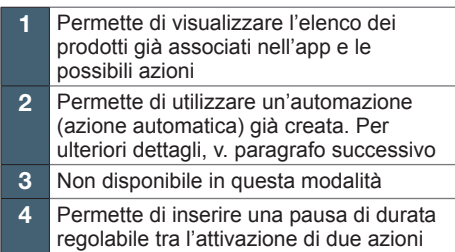

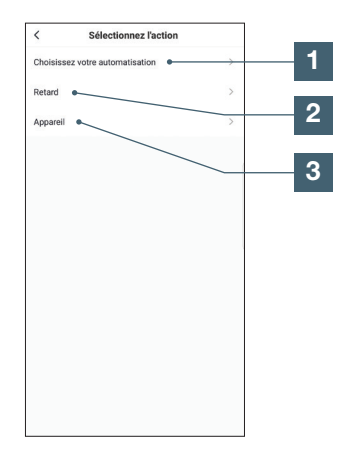

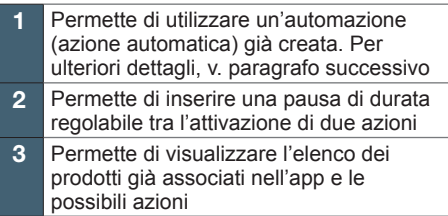

La funzione **Choisissez votre automatisation** (Scegli automazione) permette di richiamare un'automazione già salvata per attivarla o disattivarla durante l'esecuzione del nuovo scenario.

Lo scenario dell'esempio seguente permette all'utente di attivare il rilevamento dei movimenti della telecamera e di spegnere una presa connessa, semplicemente toccando un'icona all'interno dell'app.

Dopo aver completato i passaggi precedenti, toccare "**Exécuter le périphérique**" (Esegui periferica) per accedere all'elenco delle possibili azioni per ogni dispositivo che si desidera coinvolgere nello scenario. Nel presente esempio è stata scelta la presa Avidsen HomePlug denominata "**Prise**" (Presa).

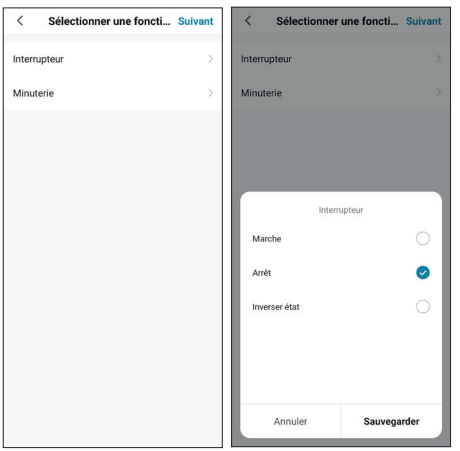

Definire quindi ognuna delle azioni da eseguire (nell'esempio, selezionare prima **interrupteur**  (Interruttore) e poi **Arrêt** (Spegnimento). Infine toccare **Sauvegarder** (Salva) e poi **Suivant**  (Successivo).

Ripetere l'operazione toccando **a** a destra di Tâche (Attività), quindi selezionare questa volta la telecamera HomeCam3, quindi **Détection de mouvement** (Rilevamento movimenti) e **On** (ON). Infine toccare **Sauvegarder** (Salva) e poi **Suivant**  (Successivo).

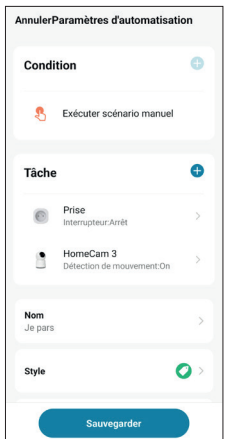

Le azioni previste per la telecamera e la presa compariranno ora nella lista dello scenario. Scegliere un nome per lo scenario toccando **Nom** (Nome). Toccare **Sauvegarder** (Salva) in basso per finalizzare lo scenario.

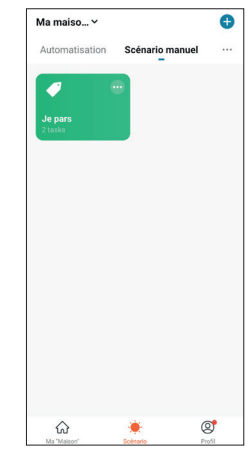

Lo scenario creato sarà visualizzato nella lista della scheda **Scénario** (Scenario) dell'app. Per accedere ai dettagli dello scenario o eliminarlo, toccare l'icona "..." in alto a destra del nome.

Se è stata selezionata l'opzione "**apparaît sur la première page**" (Visualizzato nella pagina iniziale), lo scenario creato sarà visualizzato accanto ai dispositivi nella scheda **Ma maison** (La mia casa).

Sarà quindi sufficiente toccare lo scenario per avviare tutta la sequenza programmata; nell'esempio riportato: spegnere la presa "Presa" e attivare il rilevamento del movimento della telecamera "**HomeCam 3**".

#### 8.2 - CREAZIONE DI UN'AUTOMAZIONE

Il sistema di automazione nell'app Avidsen Home permette di raggruppare dispositivi e azioni che saranno attivati automaticamente al verificarsi di determinate altre azioni o di una data condizione (temperatura, ora, ecc.).

**Esempio:** creazione dell'azione automatica "Eclairage salon" (Luci sala) che accende una presa (a cui è collegata una luce) per qualche secondo quando la telecamera rileva un movimento:

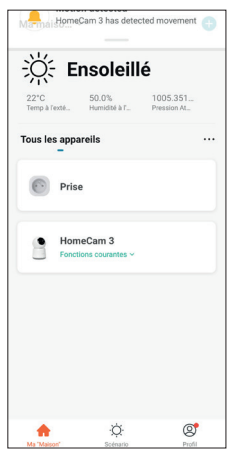

Toccare segunding nella parte inferiore dello schermo, quindi toccare **Scénario** (Scenario) in alto a sinistra e infine **.**

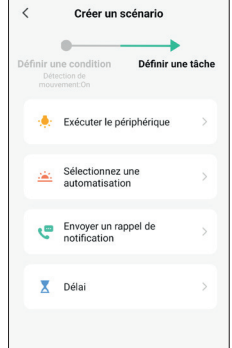

Toccare quindi "**Lorsque le statut de l'appareil change**" (Quando lo stato del dispositivo cambia). Quindi selezionare la telecamera "**HomeCam3**", "Détection de mouvement" (Rilevamento di movimenti) e infine **On** (ON).

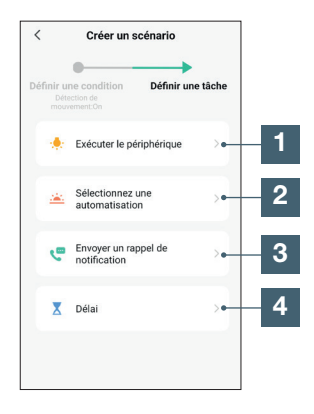

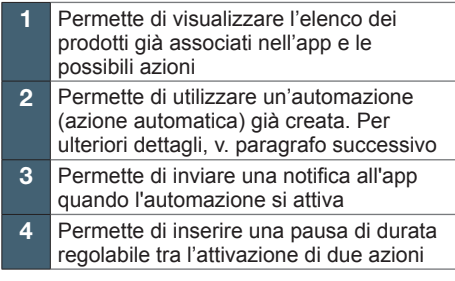

Nell'esempio si desidera accendere una luce. Selezionare **Exécuter le périphérique** (Esegui periferica), il nome del dispositivo da attivare, **Interrupteur** (Interruttore) e infine **On** (ON).

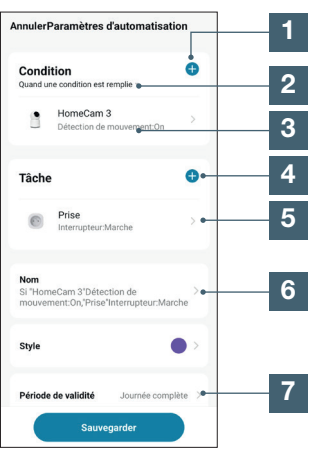

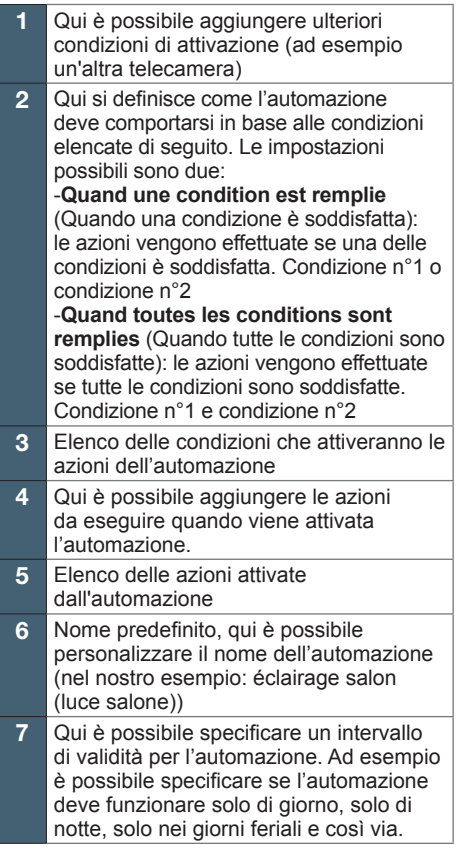

Nell'esempio si desidera accendere la luce per un minuto. Occorre quindi indicare di: accendere la luce, attendere 60 secondi, spegnere la luce.

Toccare **a** a destra di **Tâche** (Attività), selezionare **Délai** (Ritardo), impostare 1 minuto e toccare **Suivant** (Successivo).

Toccare **a** a destra di **Tâche** (Attività), selezionare **Exécuter le périphérique** (Esegui periferica), selezionare il nome del dispositivo da attivare, quindi **Interrupteur** (Interruttore), **Off** (OFF) e infine **Suivant** (Successivo).

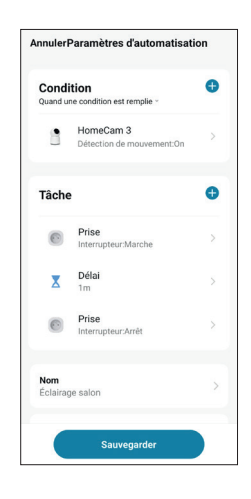

Per finire, toccare **Sauvegarder** (Salva).

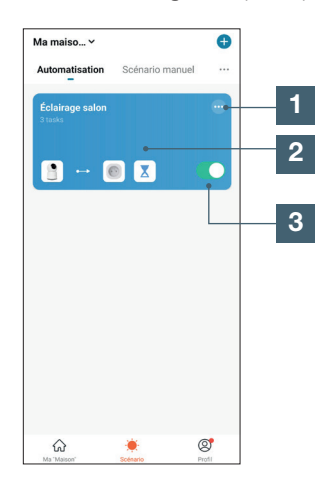

Qui è possibile modificare o eliminare quanto programmato 2 Qui viene visualizzato l'elenco delle automazioni 3 In questo menu è possibile disattivare o attivare l'automazione. Così facendo non occorre eliminarla completamente se si desidera solo sospenderla (opzione particolarmente utile, ad esempio, quando si va fuori in vacanza). Per attivare o disattivare le automazioni, inoltre, è anche possibile utilizzare uno Scenario (per maggiori informazioni, v. sopra).

# avidsen

### *E - DOMANDE FREQUENTI*

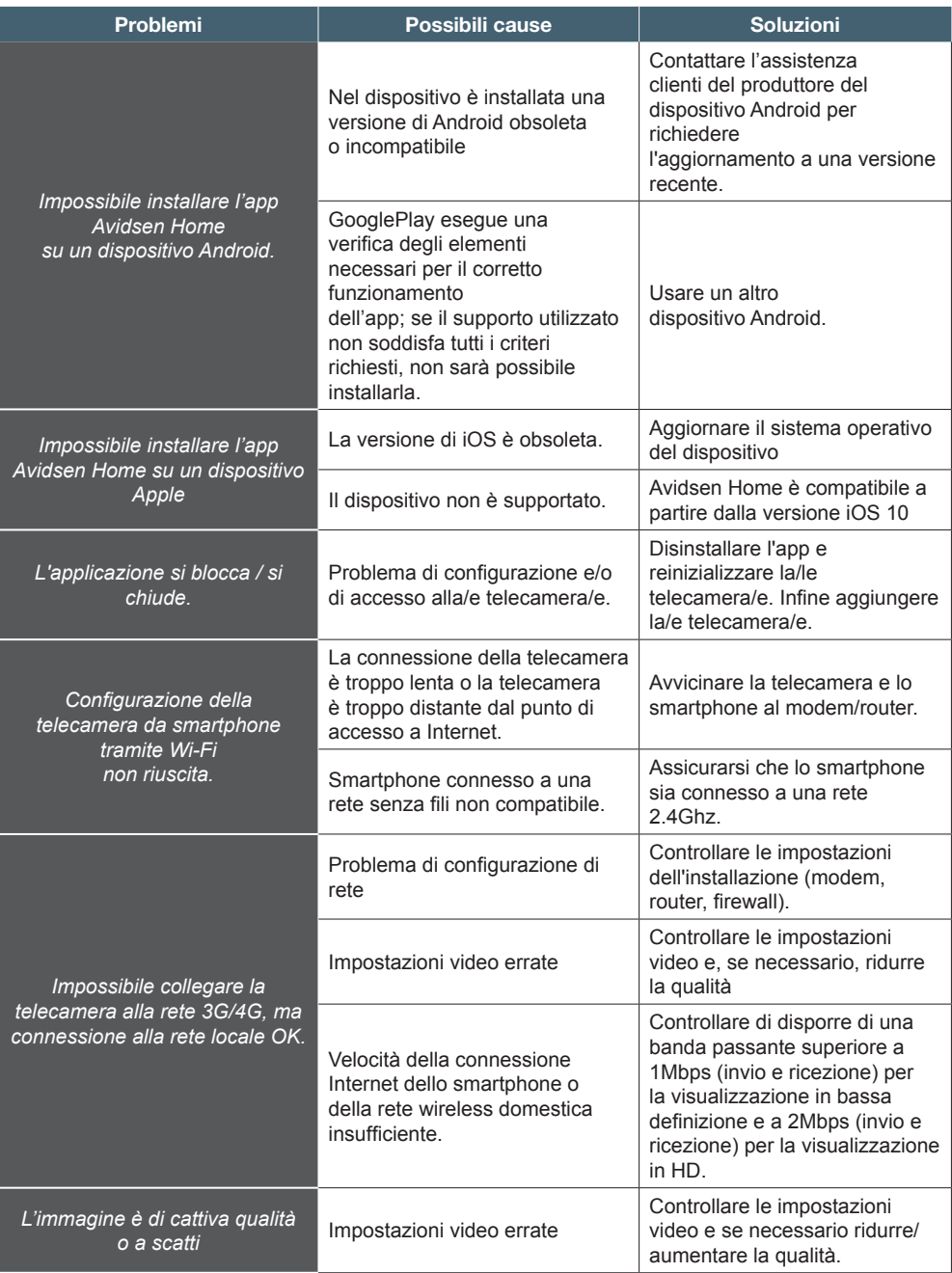

### avidsen *E - DOMANDE FREQUENTI*

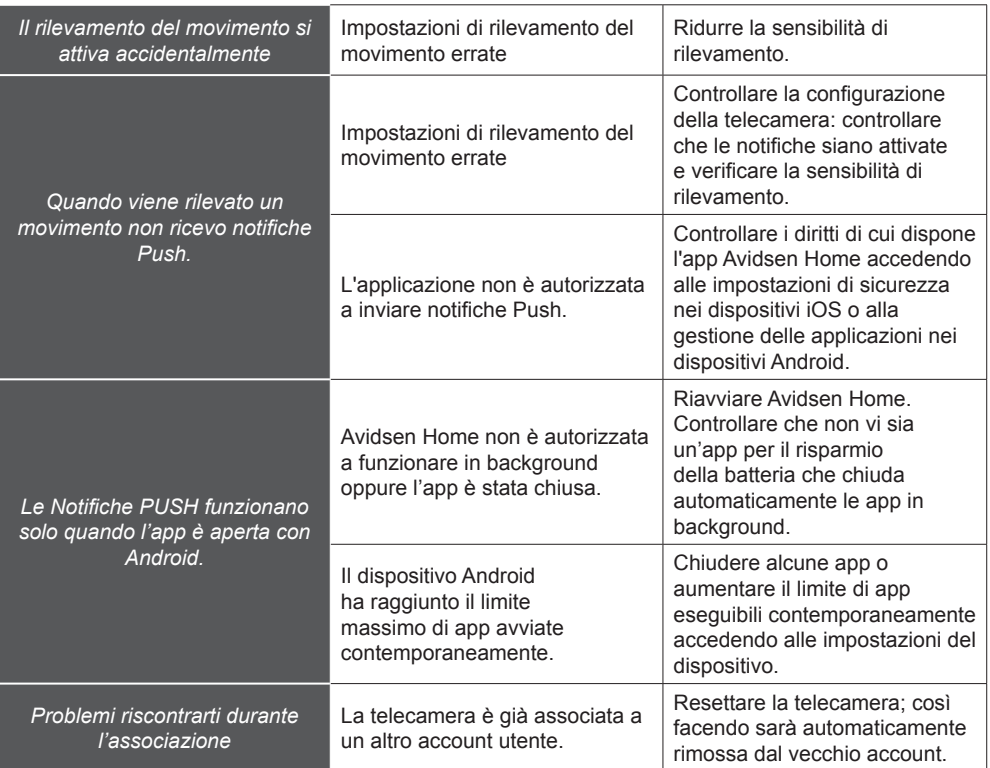

### avidsen *F - NOTE TECNICHE E LEGALI*

#### **1 - CARATTERISTICHE TECNICHE**

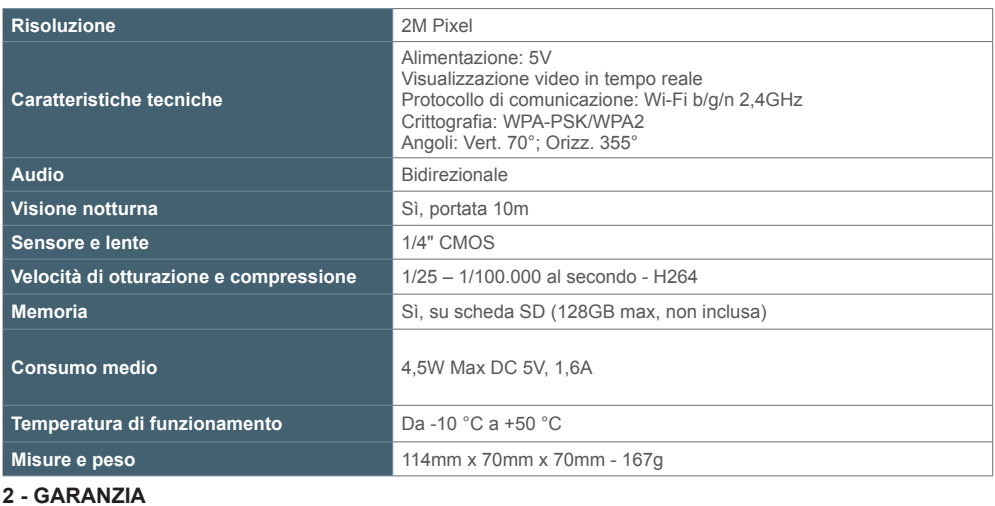

- Il presente prodotto è coperto da una garanzia pezzi e manodopera di 2 anni a partire dalla data di acquisto. Per far valere la garanzia è necessario conservare la prova di acquisto.
- La garanzia non copre eventuali danni dovuti a negligenza, urti o incidenti. I componenti del prodotto non devono essere aperti o riparati da persone esterne alla società avidsen. Eventuali interventi di riparazione autonomi del prodotto invalidano la garanzia.
- Avidsen si impegna a disporre di uno stock di pezzi di ricambio per questo prodotto durante il periodo di garanzia contrattuale.

### avidsen *F - NOTE TECNICHE E LEGALI*

### **3 - ASSISTENZA E CONSIGLI**

- Nonostante tutta la cura con la quale abbiamo progettato i nostri prodotti e realizzato il presente manuale, qualora l'utente incontri difficoltà nell'installare il prodotto o abbia dei dubbi, è invitato a contattare i nostri specialisti, che saranno sempre a sua completa disposizione per rispondere a tutte le sue domande.
- In caso di malfunzionamento del prodotto al momento dell'installazione o pochi giorni dopo la stessa, si invita a contattare l'assistenza clienti rimanendo in prossimità del prodotto, in modo da consentire ai tecnici di diagnosticare subito l'origine del problema, con molta probabilità dovuto a errato settaggio o installazione non conforme. Se invece il problema dovesse derivare dal prodotto stesso il tecnico fornirà all'utente un apposito numero di pratica per poter effettuare un reso in negozio.

In assenza di tale numero di pratica il rivenditore potrà rifiutarsi di sostituire il prodotto difettoso.

I tecnici del nostro servizio post-vendita sono disponibili al numero:

#### Service  $0.35 \in \ell$  min +39 02 97 27 15 98 + prix appel

#### **Dal lunedì al venerdì dalle 9:00 alle 12:00 e dalle 14:00 alle 18:00.**

Avidsen si impegna a disporre di uno stock di pezzi di ricambio per questo prodotto durante il periodo di garanzia contrattuale.

#### **4 - DICHIARAZIONE DI CONFORMITÀ**

avidsen dichiara sotto la propria responsabilità che il dispositivo seguente:

Avidsen HomeCam3 codice 127151 è conforme alla direttiva RED 2014/53/UE e che tale conformità è stata valutata in ottemperanza delle seguenti norme vigenti:

Direttiva 2014/35/EU: (protezione della salute e della sicurezza degli utenti).

- $-$  FN 62311:2020
- EN 62368-1:2020+A11:2020

Direttiva 2014/30/EU: (requisiti di protezione in materia di compatibilità elettromagnetica).

- EN 301 489-1 V2.2.3
- FN 301 489-17 V3.2.4
- EN 55032:2015 +A11:2020
- EN 55035:2017 +A11:2020
- $-$  FN 61000-3-2:2019
- EN 61000-3-3:2013 +A1:2019

Direttiva 2014/53/UE: (uso efficace dello spettro radio al fine di evitare interferenze dannose).  $-$  FN 300 328 V2.2.2.

Tours, 02/06/2023 Alexandre Chaverot, presidente

## avidsen

### **HomCam3** 27 **IT**

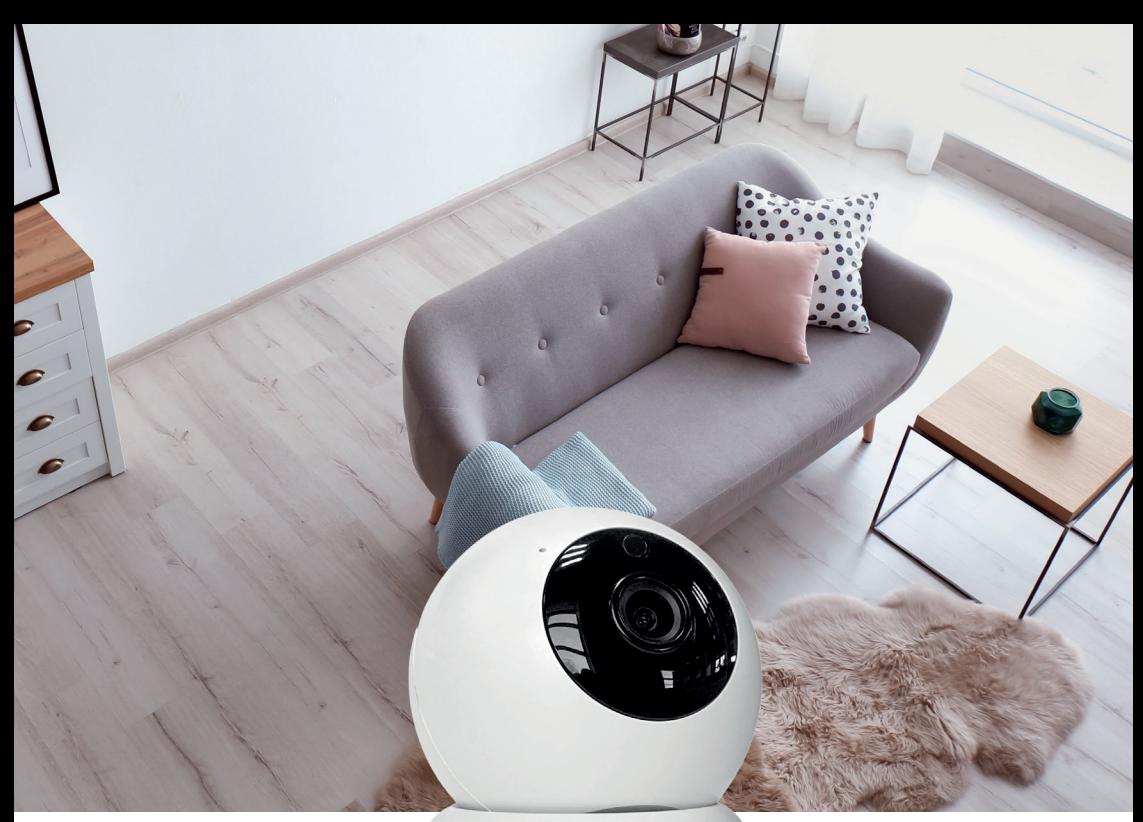

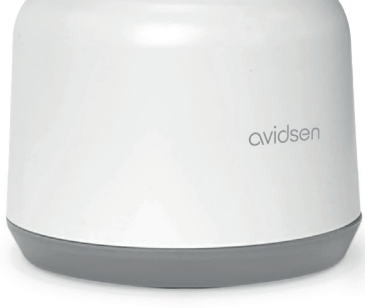

avidsen **HomCam3**

Avidsen 19 avenue Marcel Dassault - ZAC des Deux Lions 37200 Tours - Francia

**HomCam3**